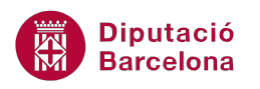

# **UNITAT TAULES DINÀMIQUES**

# **2 Afegir i eliminar camps**

La importància d'ús d'una taula dinàmica radica en que no és un element estàtic i per tant l'usuari pot modificar-ho segons les necessitats de visualització i anàlisi. Per tant, serà necessari conèixer el procés per tal d' afegir nous camps o bé eliminar-los i, en definitiva, dinamitzar l'explotació de les dades.

A més a més, cal tenir en compte que la taula dinàmica està en correspondència contínua amb les dades d'origen de la base de dades, és a dir, qualsevol modificació que es faci a la base de dades es veurà reflectida a la taula dinàmica.

#### **En aquesta unitat es treballaran els temes següents:**

- Afegir camps a la taula dinàmica
- Eliminar camps de la taula dinàmica

## **2.1 Afegir camps**

Una vegada la taula està generada, és possible que s'hagi de canviar la disposició dels camps o bé afegir-ne de nous per tal de detallar amb més precisió les dades que es mostren . En aquest sentit, cal destacar que es poden ubicar diferents camps en una mateixa zona i d'aquesta manera construir una taula dinàmica anidada (els valors d'un camp s'ubiquen dins d'uns altres).

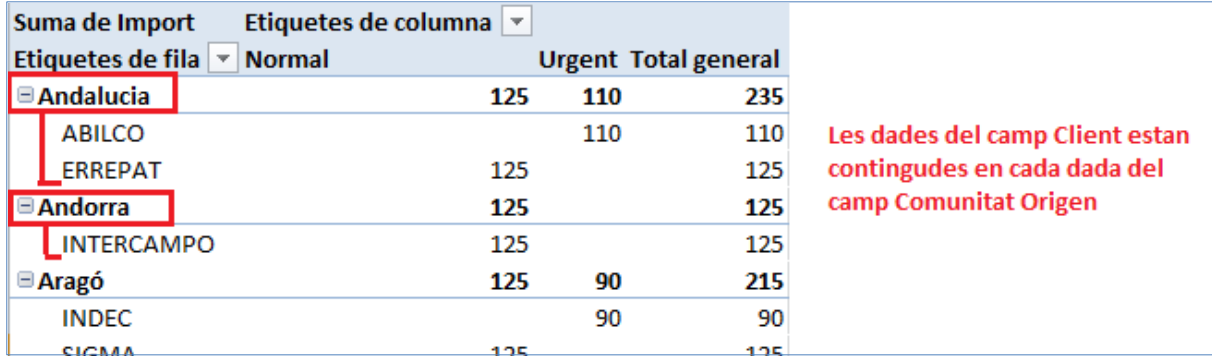

Gràficament aquest procés simula la teoria de conjunts, on els valors d'un camp s'inclouen dins dels valors d'un altre camp.

En el següent procés es detalla com afegir nous camps a la taula dinàmica, amb l'objectiu de crear la que més s'adeqüi a les necessitats de l'usuari.

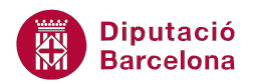

- **1.** Situar-se sobre alguna de les cel·les de la taula dinàmica.
- **2.** Seleccionar del panell Llista de camps de taula dinàmica un nou camp.
- **3.** Arrossegar-lo fins a la posició desitjada de la taula dinàmica.

### **2.2 Eliminar camps**

Fins ara hem vist com crear una taula dinàmica, afegir-hi camps i com modificar les propietats dels camps. Ara aprendrem a eliminar camps d'una taula dinàmica.

De la mateixa manera que podem afegir camps a una taula dinàmica, també els podem eliminar.

Per eliminar camps tenim dues opcions: desactivar-los des del llistat de camps (desactivant la seva casella de verificació) o eliminar-los directament des del full de càlcul (arrossegant-los fora dels límits de la taula dinàmica). Vegem un exemple.

Per eliminar camps d'una taula dinàmica des del llistat de camps:

- **1.** Seleccionar alguna de les cel·les de la taula dinàmica.
- **2.** Dins del llistat de camps, treure la selecció de la casella de verificació corresponent al camp Comunitat origen que està com a Filtre d'informe.

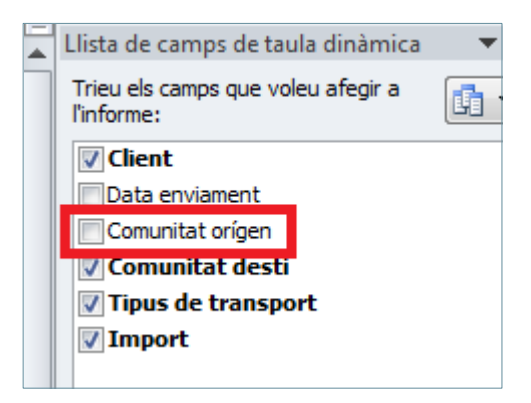

**3.** Comprovar que no apareix en el camp de filtre d'informe.